# **Vzdálený přístup do sítě**

K síti areálu Suchdol se lze vzdáleně připojit přes tzv. virtuální privátní síť - VPN. Pro připojení přes VPN se nejprve musíte nějakým způsobem připojit k Internetu a pak teprve "vytočit" VPN připojení. Po úspěšném připojení se váš počítač bude chovat, jako kdyby byl uvnitř naší sítě a vy budete moci přistupovat ke všem sdíleným souborům a dalším síťovým službám ve stejném rozsahu jako z kteréhokoli počítače uvnitř sítě.

# **Ruční konfigurace VPN připojení Windows 10**

# **1 - Centrum síťových připojení a sdílení**

Na hlavním panelu v pravém dolním rohu klikněte pravým tlačítkem myši na ikonu bezdrátové sítě a zvolte možnost **Otevřít Centrum síťových připojení a sdílení**. Otevře se nové okno, ve kterém vyberte možnost Nastavit nové připojení nebo síť.

# **2 - Připojit k firemní síti**

Otevře se okno Nastavit připojení nebo síť. V něm si zvolte možnost **Připojit k firemní síti** a poté zmáčkněte tlačítko Další.

# **3 - VPN**

V dalším okně vyberte možnost **Použít moje připojení k Internetu (VPN)**.

# **4 - Vyplnění informací**

Nyní je nutno vložit do kolonky **Internetová adresa** adresu **vpn.asuch.cas.cz**. Jako název cíle napište cokoliv, pod čím si zapamatujete, že se jedná o VPN síť např. ASUCH VPN. Klikněte tedy na tlačítko Další.

# **5 - Vlastnosti**

Protože je třeba udělat drobné změny v nastavení, je nutné abyste si otevřeli **Ovládací panely**, v nich klikněte na složku **Síť a Internet**, kde vyberte složku **Síťová připojení**. Tam najdete svou nově vytvořenou VPN síť. Klikněte na ni pravým tlačítkem myši na zvolte možnost **Vlastnosti**.

# **6 - Záložka "Zabezpečení"**

Otevře se vám ono s vlastnostmi vaší VPN sítě. V záložce **Obecné** zkontrolujte zadanou adresu

vpn.asuch.cas.cz. Poté přejděte do záložky **Zabezpečení**, kde nastavte v řádku pro **Typ sítě VPN** možnost **L2TP/IPSec**. Pak klikněte na tlačítko **Další nastavení**, kde vyberte možnost **Použít sdílený klíč pro autentizaci**, sdílený klíč je: **zavolejte nebo [napiste do VS](https://navody.asuch.cas.cz/doku.php/kontakty) pro jeho hodnotu**.

#### **7 - Připojení**

Nyní se již můžete připojit. Síť VPN aktivujeme jednoduše. Kliknete na ikonku bezdrátových připojení vedle hodin na hlavním panelu a vyberete VPN ASUCH a vyberte možnost Připojit.

#### **8 - Síťová připojení**

Otevře se okno síťových připojení, kde vyberete VPN ASUCH a kliknete na **Připojit**.

#### **9 - Přihlášení do sítě**

Objeví se přihlašovací okno, do kterého vyplníte své přihlašovací údaje ve formátu **ASUCH\uzivatel** a **heslo**, kterým se přihlašujete do sítě ASUCH.

#### **Připojení k VPN ve Windows 10 - Nápověda k Windows**

#### <https://support.microsoft.com/cs-cz/help/20510/windows-10-connect-to-vpn>

From: <https://navody.asuch.cas.cz/>-

Permanent link: **[https://navody.asuch.cas.cz/doku.php/vzdaleny\\_pristup\\_do\\_site?rev=1637841910](https://navody.asuch.cas.cz/doku.php/vzdaleny_pristup_do_site?rev=1637841910)**

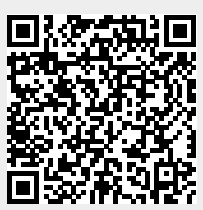

Last update: **2021/11/25 12:05**